**Tutorial: Surround-Produktion**

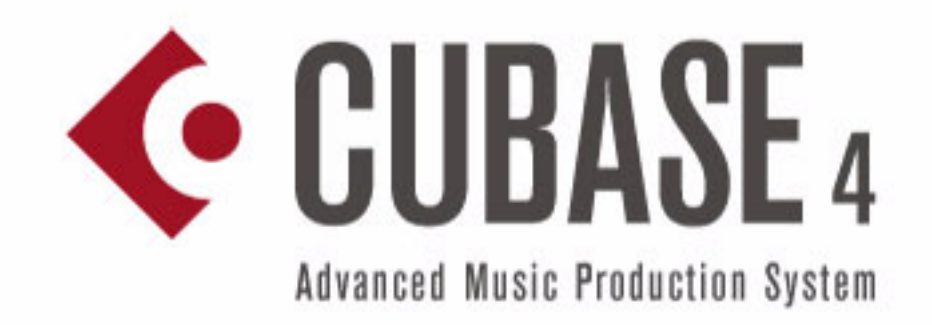

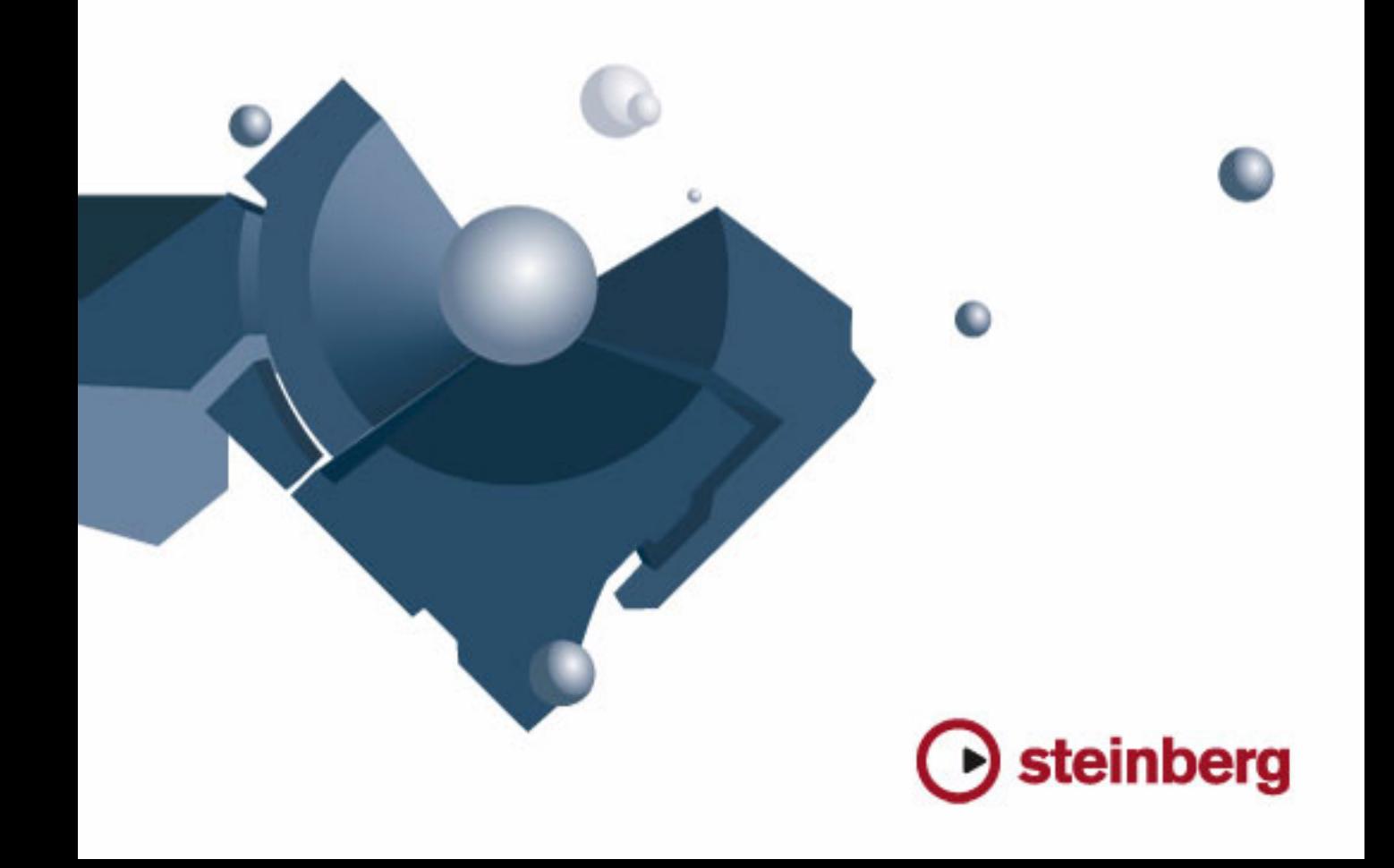

Tutorials von Steve Kostrey Übersetzung: Cristina Bachmann, Heiko Bischoff, Birgit Grossmann, Sabine Pfeifer, Claudia Schomburg

Die in diesem Dokument enthaltenen Informationen können ohne Vorankündigung geändert werden und stellen keine Verpflichtung seitens der Steinberg Media Technologies GmbH dar. Die Software, die in diesem Dokument beschrieben ist, wird unter einer Lizenzvereinbarung zur Verfügung gestellt und darf ausschließlich nach Maßgabe der Bedingungen der Vereinbarung (Sicherheitskopie) kopiert werden. Ohne ausdrückliche schriftliche Erlaubnis durch die Steinberg Media Technologies GmbH darf kein Teil dieses Handbuchs für irgendwelche Zwecke oder in irgendeiner Form mit irgendwelchen Mitteln reproduziert oder übertragen werden.

Alle Produkt- und Firmennamen sind ™ oder ® Warenzeichen oder Kennzeichnungen der entsprechenden Firmen. Windows XP ist ein Warenzeichen der Microsoft Corporation. Das Mac-Logo ist eine Marke, die in Lizenz verwendet wird. Macintosh ist ein eingetragenes Warenzeichen. Power Macintosh ist eine eingetragene Marke.

Stand: 16.10.2006

© Steinberg Media Technologies GmbH, 2006.

Alle Rechte vorbehalten.

**Lehrgang 7: Surround-Sound (nur Cubase)**

### **Surround-Busse**

Surround-Sound lässt sich mühelos in Cubase integrieren. Der Lehrgang »Surround-Sound« baut auf dem auf, was Sie bereits in den Lehrgängen des Einführung-Handbuchs gelernt haben – nur mit mehr Kanälen. Zunächst müssen die Ein- und Ausgänge für die Arbeit mit Surround-Material eingerichtet werden.

Um den vollen Umfang der Surround-Möglichkeiten auf Ihrem Computer nutzen zu können, benötigen Sie eine Audiokarte mit 6 oder mehr Ein- und Ausgängen. Wenn Ihre Audiokarte nur über 2 bis 5 Ein-/Ausgänge verfügt, können Sie nicht alle Abschnitte in diesem Lehrgang auf Ihrem System nachvollziehen.

Detaillierte Informationen über Surround-Sound finden Sie im Kapitel »Surround-Sound« im Benutzerhandbuch.

**!** Laden Sie das Projekt »Surround 1«, das sich im Ordner »Tutorial 7« befindet.

#### **Einrichten von Surround-Ausgängen**

1. Wählen Sie im Geräte-Menü »VST-Verbindungen«. Der Standard-Tastaturbefehl hierfür ist [F4].

2. Wählen Sie zunächst die Ausgang-Registerkarte aus. Um sicherzustellen, dass alles richtig eingerichtet ist, sollten Sie bei Null anfangen, d.h alle ggf. vorhandenen Busse entfernen. Wenn in der Spalte »Bus Name« ein Bus angezeigt wird, klicken Sie mit der rechten Maustaste darauf und wählen Sie im Kontextmenü den Befehl »Bus entfernen«.

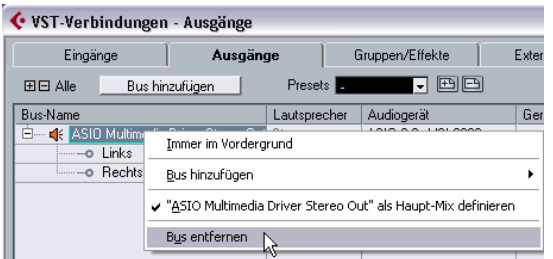

3. Klicken Sie auf den Schalter »Bus hinzufügen«. Wählen Sie im angezeigten Dialog die Konfiguration »5.1« und im Anzahl-Feld »1« aus und klicken Sie auf »OK«. Ein 5.1-Surround-Bus (mit den Kanälen Links, Rechts, Mitte, LFE, Surround Links und Surround Rechts) wird hinzugefügt. Nun können Sie Audiomaterial aus Cubase an Ihre Audiokarte leiten.

4. Klicken Sie in die Spalte »Geräte-Port« für die einzelnen Kanäle im Bus und wählen Sie die gewünschten Ausgänge (die mit Ihren Lautsprechern verbunden sind) im Kontextmenü aus.

Da 5.1-Surround 6 Lautsprecher (bzw. 6 einzelne Ausgänge) benötigt, müssen Sie 6 unterschiedliche Ausgänge in der Spalte »Geräte-Port« auswählen.

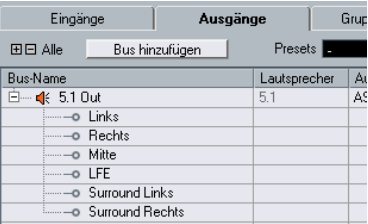

### **Einrichten von Surround-Eingängen**

Öffnen Sie nun die Eingänge-Registerkarte, um die Eingänge einzurichten, die Sie für die Surround-Aufnahme in Cubase benötigen

1. Stellen Sie auch hier sicher, dass Sie bei Null anfangen, d.h. entfernen Sie ggf. vorhandene Busse.

2. Klicken Sie auf den Schalter »Bus hinzufügen«. Wählen Sie im angezeigten Dialog die Konfiguration »5.1« und im Anzahl-Feld »1« aus und klicken Sie auf »OK«. Ein 5.1-Surround-Bus (mit den Kanälen Links, Rechts, Mitte, LFE, Surround Links und Surround Rechts) wird hinzugefügt. Nun können Sie Surround-Audiomaterial vom Eingang der Audiokarte an Cubase leiten und dort aufnehmen.

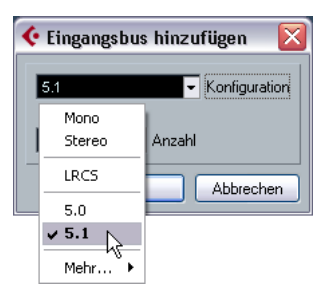

3. Klicken Sie in die Spalte »Geräte-Port« für die Kanäle im Bus und wählen Sie die gewünschten Eingänge Ihrer Audiokarte im Kontextmenü aus.

Da 5.1-Surround 6 Lautsprecher (bzw. 6 einzelne Ausgänge) benötigt, müssen Sie 6 unterschiedliche Ausgänge in der Spalte »Geräte-Port« auswählen.

#### **Aufnehmen mit einem 5.1-Eingangsbus**

Mit einem 5.1-Eingangsbus können Sie Surround-Audiomaterial als Mehrkanal-Audiodatei auf eine einzelne Spur in Cubase aufnehmen. Dies ist sehr praktisch, da so z.B. vermieden werden kann, dass Phasenverschiebungen zwischen den unterschiedlichen Kanälen auftreten. Im folgenden Bild sehen Sie eine solche 5.1-Aufnahme.

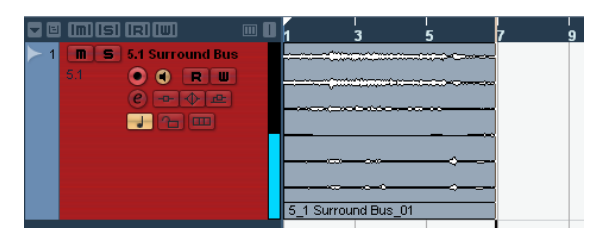

#### **Aufnehmen mit 6 Mono-Eingangsbussen**

Sie können auch separate Mono-Busse für Ihre 5.1-Eingänge erzeugen. Dadurch sind Sie z.B. beim Routing, den EQ-Einstellungen und Effekten flexibler. Im folgenden Bild sehen Sie eine Aufnahme mit 6 separaten Mono-Bussen.

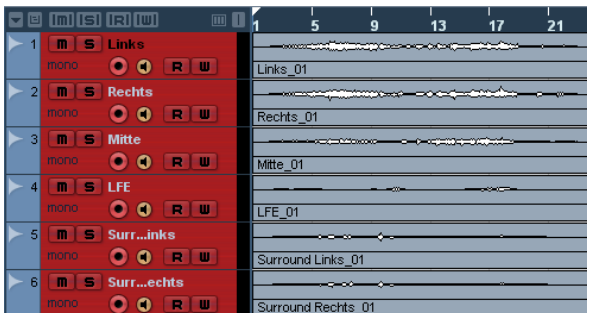

Im Folgenden soll beschrieben werden, wie Sie Surround-Audiomaterial mit separaten Mono-Bussen aufnehmen.

1. Klicken Sie mit der rechten Maustaste auf den 5.1-Eingangsbus und wählen Sie im Kontextmenü den Befehl »Bus entfernen«.

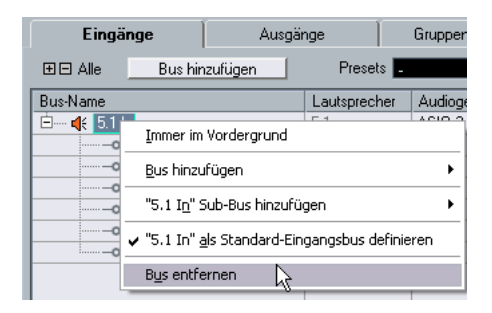

2. Klicken Sie auf den Schalter »Bus hinzufügen«. Wählen Sie im angezeigten Dialog eine Mono-Konfiguration und im Anzahl-Feld »6« aus und klicken Sie auf »OK«. Es werden 6 separate Mono-Busse hinzugefügt. Diese sollen nun als Ihre Surround-Eingänge eingerichtet werden.

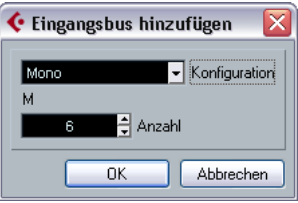

3. Klicken Sie in die Spalte »Geräte-Port« für die Busse und wählen Sie die gewünschten Eingänge Ihrer Audiokarte im Kontextmenü aus.

Da 5.1-Surround 6 separate Eingänge benötigt, müssen Sie in 6 unterschiedliche Eingänge in der Spalte »Geräte-Port« auswählen.

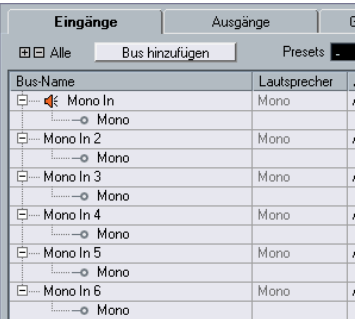

4. Benennen Sie die Eingänge entsprechend den Kanälen, d.h. »Links«, »Rechts«, »Mitte«, »LFE«, »Surround Links« und »Surround Rechts«.

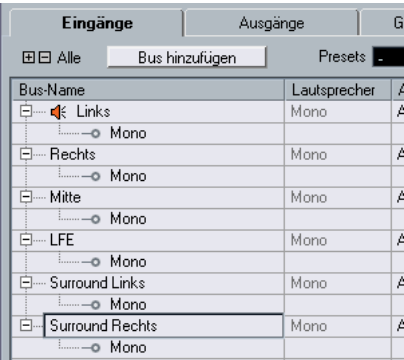

Damit sind alle notwendigen Einstellungen im Fenster »VST-Verbindungen« vorgenommen. Nun müssen die Spuren in Cubase noch entsprechend eingerichtet werden.

## **Einrichten eines Surround-Mix**

Nachdem Sie die Einstellungen im Fenster »VST-Verbindungen« vorgenommen haben, müssen nun die Spuren in Cubase so eingerichtet werden, dass sie die richtigen Namen haben, die richtigen Eingänge zugewiesen sind und die Ausgänge so eingestellt sind, dass das Audiomaterial wie gewünscht an Ihre Audiokarte geleitet wird.

**!** Laden Sie das Projekt »Surround 2«, das sich im Ordner »Tutorial 7« befindet.

### **Einrichten der Eingänge für die Spuren**

1. Schließen Sie das Fenster »VST-Verbindungen« und erstellen Sie 6 Mono-Audiospuren.

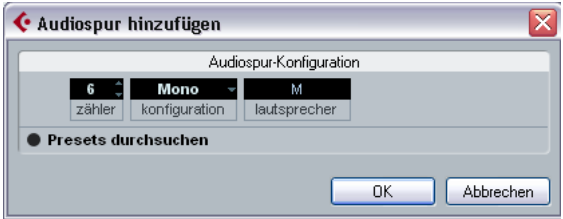

2. Geben Sie den Spuren Namen, die den Kanälen entsprechen, d.h. »Links«, »Rechts«, »Mitte«, »LFE«, »Surround Links« und »Surround Rechts«.

Wie bereits erwähnt, ist es sehr sinnvoll und zeitsparend, wenn Sie die Spuren umbenennen, bevor Sie mit der Aufnahme beginnen. Namen wie »Surround Links\_01« oder »LFE\_01« sind eindeutiger und übersichtlicher als die automatisch vergebenen Namen, z.B. »Audio 07\_09«.

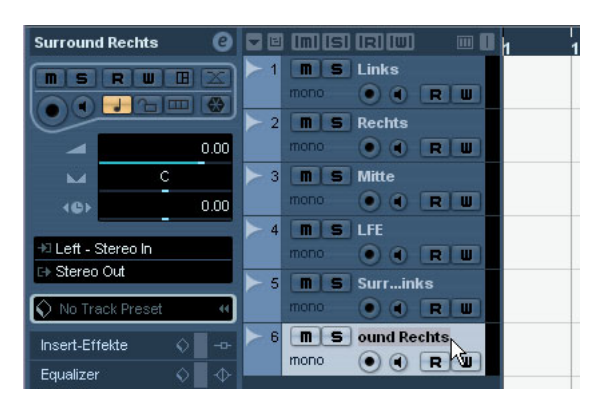

3. Nun muss für jede Spur der richtige Eingang eingestellt werden. Wählen Sie für die Spur »Links« entsprechend den linken Eingang im Einblendmenü für das Eingangs-Routing aus, für die Spur »Rechts« den rechten Eingang usw.

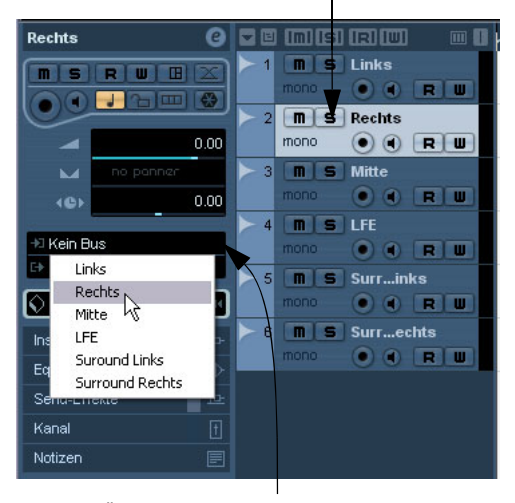

Schritt 1 - Wählen Sie die Spur aus.

Schritt 2 - Öffnen Sie das Einblendmenü für das Eingangs-Routing und wählen Sie den Eingang für die Spur aus.

Bisher haben wir jede Menge Änderungen an den Spuren vorgenommen. Wenn Sie sich nicht sicher sind, ob Ihr Projekt diese Änderungen alle beinhaltet, laden Sie das Projekt »Surround 3«, das sich im Ordner »Tutorial 7« befindet. So stellen Sie sicher, dass Ihr Projekt und die im Lehrgang beschriebenen Einstellungen übereinstimmen.

### **Einstellen der Ausgänge für die Spuren**

**!** Laden Sie das Projekt »Surround 3«, das sich im Ordner »Tutorial 7« befindet.

1. Öffnen Sie das Einblendmenü für das Ausgangs-Routing für die einzelnen Spuren und weisen Sie ihnen die gewünschten Ausgänge zu: für die Spur »Links« den linken Ausgang usw.

![](_page_6_Figure_4.jpeg)

Schritt 2 - Öffnen Sie das Einblendmenü für das Ausgangs-Routing und wählen Sie den Ausgang für die Spur aus.

• Sie haben auch die Möglichkeit, den gesamten 5.1- Ausgangsbus für die einzelnen Spuren auszuwählen.

![](_page_6_Picture_140.jpeg)

2. In diesem Fall erhalten Sie einen Surround-Panner für jede der Spuren.

Informationen über den Surround Panner finden Sie im Kapitel »Surround Sound« im Benutzerhandbuch.

![](_page_6_Figure_10.jpeg)

Nun sind die Ein- und Ausgänge eingerichtet. Im nächsten Abschnitt wird beschrieben, wie Sie Surround-Aufnahmen machen.

## **Surround-Aufnahmen**

Nun können Sie Surround-Material aufnehmen. In diesem Lehrgang sollen 6 Kanäle gleichzeitig aufgenommen werden. Diese Kanäle werden an den 5.1-Ausgang geleitet, den Sie im Fenster »VST-Verbindungen« eingerichtet haben. Für das folgende Beispiel soll mit 6 Mono-Eingängen gearbeitet werden und nicht mit einem 5.1-Eingang. Dadurch erhalten Sie (auch in Hinsicht auf zukünftige Bearbeitungen und/oder Anpassungen) die größtmögliche Flexibilität.

**!** Laden Sie das Projekt »Surround 4«, das sich im Ordner »Tutorial 7« befindet.

• Die grundlegenden Aufnahmeverfahren werden im »Lehrgang 1: Aufnehmen von Audiomaterial« des Einführung-Handbuchs beschrieben. Detaillierte Informationen finden Sie im Kapitel »Aufnehmen« im Benutzerhandbuch.

In Cubase werden nun im Hintergrund 6 Audiokanäle (ein Surround-Mix) an Ihre 6 Mono-Eingänge geleitet. Im nächsten Projekt werden Sie dies auch hören können.

1. Versetzen Sie die Spuren in Aufnahmebereitschaft (mit dem Schalter »Aufnahme aktivieren«) und schalten Sie die Monitor-Schalter für die Spuren ein.

 $\overline{I}$  inks  $\overline{\mathbf{a}}$  $\overline{\phantom{a}}$  or in its instruction  $\overline{\mathsf{m}}$  **s** Links ┳  $\overline{H}$ m Tel ┳ mono  $\bullet$   $\bullet$   $\overline{F}$ m ਸ਼ੀ  $\overline{c}$ G п  $Rechts$  $\bullet$  $0.00$  $R$ u **Mitte**  $-1$  $\bullet$   $\bullet$   $\overline{\bullet}$   $\overline{\bullet}$  $0.00$ 4B)  $\overline{\mathsf{m}}$  is LFF +⊡ Links वाय n  $\bullet$  $+5.1$  Out Surr inke Ō  $0<sub>R</sub>$  $\bigcirc$  No Track Prese  $\overline{\mathbf{n}}$   $\overline{\mathbf{s}}$  Surr ...echts  $\overline{6}$ Insert-Effekte Ō  $0$   $R$   $U$ Equalizer Send-Effekte Monitor Kanal Notizen

Die Spuren sind in Aufnahmebereitschaft.

Die Monitor-Schalter sind für alle Spuren aktiviert.

2. Vergewissern Sie sich, dass der Cycle-Schalter auf dem Transportfeld ausgeschaltet ist (nicht aufleuchtet) und dass der linke Locator auf den ersten Takt eingestellt ist.

![](_page_7_Figure_10.jpeg)

3. Klicken Sie auf den Aufnahme-Schalter, um mit der Aufnahme zu beginnen.

4. Wenn Sie die Aufnahme beenden möchten, klicken Sie auf den Stop-Schalter.

![](_page_7_Picture_270.jpeg)

5. Schalten Sie die Schalter »Aufnahme aktivieren« und »Monitor« für die Spuren wieder aus, so dass der Eingang nicht mehr abgehört wird und auf den Spuren nicht mehr aufgenommen wird.

Glückwunsch! Sie haben gerade einen 5.1-Surround-Mix in Cubase aufgenommen. Im nächsten Abschnitt wird beschrieben, wie Sie eine Surround-Datei exportieren können.

# **Exportieren einer Surround-Datei**

Nun, da Sie einen Surround-Mix aufgenommen haben, soll dieser exportiert werden, so dass er z.B. in eine DVD-Authoring-Anwendung importiert werden kann.

**!** Laden Sie das Projekt »Surround 5«, das sich im Ordner »Tutorial 7« befindet.

• Bevor Sie den Surround-Mix exportieren können, müssen Sie festlegen, wie viele Takte Cubase exportieren soll. Stellen Sie dazu den linken und rechten Locator so ein, dass sie das zu exportierende Audiomaterial umschließen.

1. Stellen Sie im Transportfeld den linken Locator auf Takt 1 und den rechten Locator auf Takt 26 ein. So stellen Sie sicher, dass das gesamte Audiomaterial exportiert wird.

![](_page_8_Figure_5.jpeg)

2. Wählen Sie im Datei-Menü aus dem Exportieren-Untermenü den Befehl »Audio-Mixdown...«.

![](_page_8_Picture_110.jpeg)

3. Der Dialog »Audio-Mixdown exportieren« wird geöffnet. Detaillierte Informationen zu diesem Dialog finden Sie im Kapitel »Exportieren eines Audio-Mixdowns« im Benutzerhandbuch.

![](_page_8_Picture_111.jpeg)

4. Geben Sie unter »Dateiname« den Namen an, unter dem Sie die Datei exportieren möchten. Wählen Sie für dieses Beispiel den Namen »Surround Tutorial Export«.

5. Unter »Pfad« können Sie den Speicherort für die Datei festlegen. Sie können den gesamten Pfad entweder manuell im Feld eingeben oder auf den Auswählen-Schalter klicken und den gewünschten Ordner auf Ihrer Festplatte suchen. Schalten Sie für dieses Beispiel die Option »Audio-Ordner des Projekts verwenden« ein. Wenn diese Option eingeschaltet ist, kann der Pfad nicht mehr manuell eingegeben werden. Stattdessen wird die Datei im Audio-Ordner des Projekts gespeichert. Es ist sehr sinnvoll, die Dateien in diesem Ordner zu speichern, da Sie so das Risiko minimieren, Dateien aus Versehen zu löschen oder zu verschieben.

6. Am gebräuchlichsten für den Export ist das Dateiformat »Wave-Datei«. Wichtig ist natürlich auch, in welche Anwendung Sie die Datei später importieren möchten. Stellen Sie sicher, dass Sie ein Format wählen, das diese Anwendung (z.B. eine DVD-Authoring-Anwendung) unterstützt.

![](_page_9_Picture_157.jpeg)

7. Sie können den 5.1-Mix in einer einzelnen Datei speichern, indem Sie unter »Ausgang der Audio-Engine« die Option »5.1 Out (5.1)« wählen. Dadurch wird die exportierte Datei über den 5.1-Ausgang generiert, den Sie im Mixer sehen. Sie können auch unterschiedliche Ausgänge für die einzelnen Audiokanäle wählen, was den Export flexibler gestaltet. Wählen Sie für dieses Beispiel den Surround-Bus »5.1 Out (5.1)«.

Export des gesamten 5.1-Busses

![](_page_9_Picture_158.jpeg)

Individuelle Kanäle für den Export

8. Stellen Sie Werte für »Samplerate« und »Bittiefe« ein, die Sie für den Export benötigen.

9. Schalten Sie die drei Optionen ganz unten im Dialog ein. Dadurch wird das exportierte Audiomaterial nach dem Import wieder in Cubase importiert und im Pool und auf einer neuen Audiospur eingefügt. Der Dialog wird nach dem Export-Vorgang geschlossen.

![](_page_9_Picture_159.jpeg)

10. Wenn Sie die gewünschten Einstellungen vorgenommen haben, klicken Sie auf den Exportieren-Schalter.

11. Der Surround-Mix wird exportiert und dann im Projekt-Fenster auf einer neuen Audiospur als 5.1-Mehrkanal-Audiodatei eingefügt.

![](_page_9_Picture_160.jpeg)

**!** Laden Sie das Projekt »Surround 6«, das sich im Ordner »Tutorial 7« befindet, um zu sehen, wie das Projekt nach dem Exportieren des Audio-Mixdowns aussehen soll.